# **Installation Note**

# Licensed Functionality Upgrade Kit

For ALL License-Enabled Options for ALL N522xA Microwave Network Analyzers

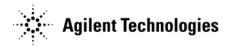

Agilent Document Number: N5225-90110 Printed in USA October 21, 2011

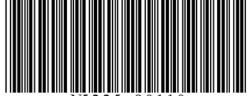

N5225-90110

#### WARRANTY STATEMENT

THE MATERIAL CONTAINED IN THIS DOCUMENT IS PROVIDED "AS IS," AND IS SUBJECT TO BEING CHANGED, WITHOUT NOTICE, IN FUTURE EDITIONS. FURTHER, TO THE MAXIMUM EXTENT PERMITTED BY APPLICABLE LAW, AGILENT DISCLAIMS ALL WARRANTIES, EITHER EXPRESS OR IMPLIED WITH REGARD TO THIS MANUAL AND ANY INFORMATION CONTAINED HEREIN, INCLUDING BUT NOT LIMITED TO THE IMPLIED WARRANTIES OF MERCHANTABILITY AND FITNESS FOR A PARTICULAR PURPOSE. AGILENT SHALL NOT BE LIABLE FOR ERRORS OR FOR INCIDENTAL OR CONSEQUENTIAL DAMAGES IN CONNECTION WITH THE FURNISHING, USE, OR PERFORMANCE OF THIS DOCUMENT OR ANY INFORMATION CONTAINED HEREIN. SHOULD AGILENT AND THE USER HAVE A SEPARATE WRITTEN AGREEMENT WITH WARRANTY TERMS COVERING THE MATERIAL IN THIS DOCUMENT THAT CONFLICT WITH THESE TERMS, THE WARRANTY TERMS IN THE SEPARATE AGREEMENT WILL CONTROL.

# **DFARS/Restricted Rights Notice**

If software is for use in the performance of a U.S. Government prime contract or subcontract, Software is delivered and licensed as "Commercial computer software" as defined in DFAR 252.227-7014 (June 1995), or as a "commercial item" as defined in FAR 2.101(a) or as "Restricted computer software" as defined in FAR 52.227-19 (June 1987) or any equivalent agency regulation or contract clause. Use, duplication or disclosure of Software is subject to Agilent Technologies' standard commercial license terms, and non-DOD Departments and Agencies of the U.S. Government will receive no greater than Restricted Rights as defined in FAR 52.227-19(c)(1-2) (June 1987). U.S. Government users will receive no greater than Limited Rights as defined in FAR 52.227-14 (June 1987) or DFAR 252.227-7015 (b)(2) (November 1995), as applicable in any technical data.

### **Getting Assistance from Agilent**

By internet, phone, or fax, get assistance with all your test and measurement needs.

### **Contacting Agilent**

Assistance with test and measurements needs and information on finding a local Agilent office are available on the Web at:

http://www.agilent.com/find/assist

If you do not have access to the Internet, please contact your Agilent field engineer.

| V | 0 | T | Ε |
|---|---|---|---|
|   |   |   |   |

In any correspondence or telephone conversation, refer to the Agilent product by its model number and full serial number. With this information, the Agilent representative can determine whether your product is still within its warranty period.

## **About Installing the Upgrade**

| Products affected               | . All N522xA microwave network analyzers                              |
|---------------------------------|-----------------------------------------------------------------------|
| Installation to be performed by | . Agilent service center, personnel qualified by Agilent, or customer |
| Estimated installation time     | . 5 minutes                                                           |
| Estimated verification time     | . 5 minutes                                                           |

# Items Included in the Upgrade Kit

Check the contents of your kit against the following list. If any of these items is missing, contact Agilent Technologies. Refer to "Getting Assistance from Agilent" on page 3.

Table 1 Contents of Upgrade Kit

| Quantity | Description                       | Part Number |
|----------|-----------------------------------|-------------|
| 1        | Installation Note (this document) | N5225-90110 |
| 1        | Option Entitlement Certificate    | 5964-5145   |

### List of Upgrades to Which This Installation Note Applies

This installation note applies to all of the upgrades in the following list. Do not be alarmed if your upgrade does not appear in the list. Additional upgrades may have been introduced since this document was printed.

If your upgrade kit contains only a Option Entitlement Certificate and this installation note, the instructions contained here will allow you to install your upgrade.

- 008 Add pulsed-RF measurements
- 010 Time domain operation
- 020 Add IF inputs for antenna and mm-wave
- 021 Add pulse modulator to internal 1st source
- 022 Add pulse modulator to internal 2nd source
- 025 Add four internal pulse generators
- 028 Add noise figure measurements using standard receivers
- 080 Frequency offset
- 082 Scalar-calibrated converter measurements
- 083 Frequency converter measurements
- 084 Add embedded LO application
- 086 Add gain compression application
- 087 Intermodulation distortion application
- 088 Source phase control
- 118 Add fast CW mode
- 301 Add application for use with standard CalPods
- 302 Add application for use with temperature-characterized CalPods
- 303 Add multiport capability for CalPods
- 460 Add integrated TMSA application
- 551 Add N-port calibrated measurements
- 897 Perpetual Agilent inclusive calibration
- 898 Perpetual standards compliant calibration

# **License Key Redemption**

#### NOTE

The enclosed Option Entitlement Certificate is a receipt, verifying that you have purchased a licensed option for the analyzer of your choice. You must now use an Agilent Web page to request a license key for the instrument that will receive the option.

To enable the option product(s), you must request license key(s) from: http://www.agilent.com/find/softwarelicense. To complete the request, you will need to gather the following information:

| • | From the certificate    |  |  |
|---|-------------------------|--|--|
|   | ☐ Order number          |  |  |
|   | ☐ Certificate number    |  |  |
| • | From your instrument(s) |  |  |
|   | ☐ Model number          |  |  |
|   | ☐ Serial number         |  |  |

☐ Host ID

The instrument information is available in the network analyzer - press | Help |, then click | About Network Analyzer.

If you provide an email address, Agilent will promptly email your license key(s). Otherwise, you will receive your license key(s) via postal mail.

### **Installation Procedure for the Upgrade**

#### **Installation Requirements**

- The network analyzer must be in proper working condition prior to installing this option. Any necessary repairs must be made before proceeding with this installation.
- This installation does not require removal of the analyzer's protective outer covers.
- The analyzer must be powered up and operating to perform this installation. The Network Analyzer program must be running.
- This installation requires that a keyboard and a mouse be connected to the network analyzer.

#### Verify the Serial and Option Numbers

Refer to the license message you received from Agilent:

• Verify that the analyzer's model and serial numbers match those on the license message you received from Agilent.

If the model number, serial number, or option number do not match those on the license message you received from Agilent, you will not be able to install the option. If this is the case, contact Agilent for assistance. Refer to "Getting Assistance from Agilent" on page 3.

#### **Enable the Option**

- 1. Press System, then Service, then Option Enable.
- 2. In the **Select Desired Option** list, click the option listed on the license message you received from Agilent. For example **080 Frequency Offset**.
- 3. Using the keyboard, enter the license key in the box provided. The license key is printed on the license message you received from Agilent. Enter this key *exactly* as it is printed on the message.
- 4. Click Enable.
- 5. Click **Yes** in answer to the displayed question in the **Restart Analyzer?** box.
- 6. When the installation is complete, click **Exit**.

### Verify that the Option Is Enabled

Once the analyzer has restarted and the Network Analyzer program is again running:

- 1. On the toolbar, click **Help,** then click **About Network Analyzer**.
- 2. Verify that the option you enabled is listed after "Options:" in the display. Click **OK**.

NOTE If the option has not been enabled, perform the "Enable the Option" procedure again. If the option is still not enabled, contact Agilent Technologies. Refer to "Getting Assistance from Agilent" on page 3.